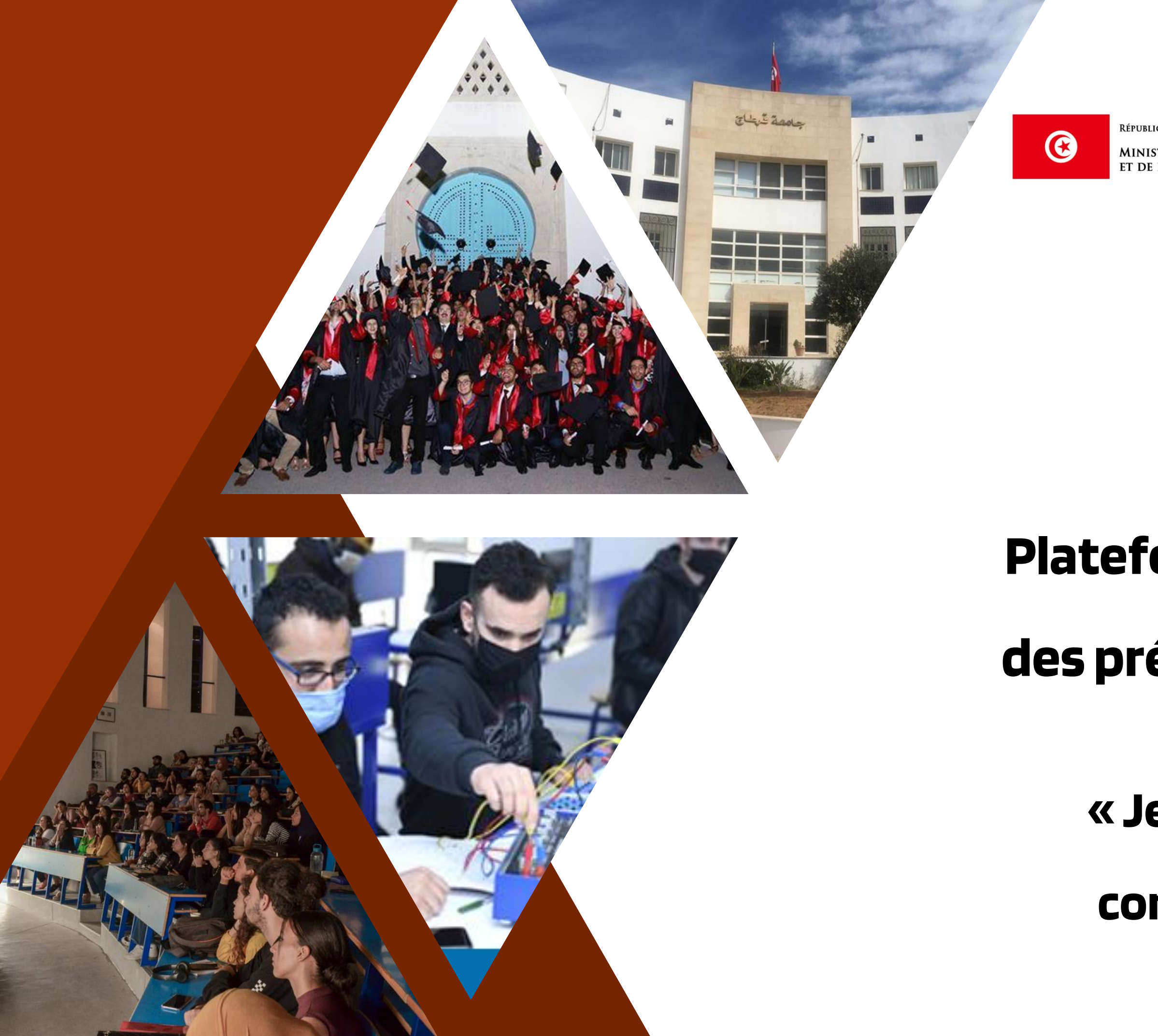

RÉPUBLIQUE TUNISIENNE

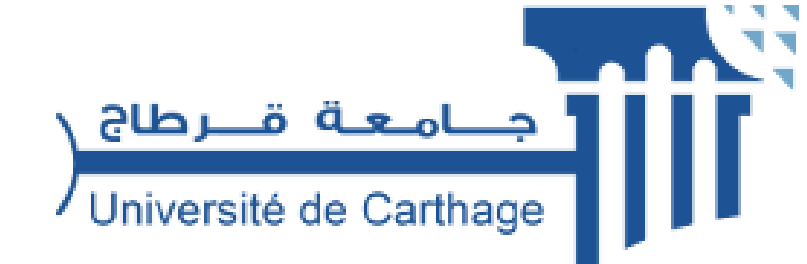

**MINISTÈRE DE L'ENSEIGNEMENT SUPÉRIEUR<br>ET DE LA RECHERCHE SCIENTIFIQUE** 

# TUTORIEL

### Plateforme en ligne de gestion

### des préinscriptions en mastère

### « Je suis un membre d'une

### commission de mastère»

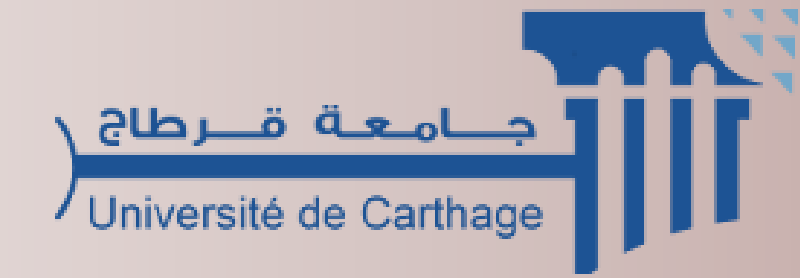

# Je reçois un mail de création de mon compte membre d'une commission de mastère

**Ce mail est envoyé dans un délai maximum de 24 heures.** 

Si vous n'avez pas reçu de mail d'activation, cela peut être dû à :

- ✓ Une faute de frappe dans votre adresse e-mail
- ✓ Votre filtre anti-spam a peut-être considéré l'e-mail d'activation comme un courrier

indésirable (spam)

Nous sommes ravis de vous accueillir sur notre application mastère UCAR ! Votre compte a été créé avec succès. Voici vos informations de connexion

Adresse e-mail

Mot de passe

Veuillez conserver ces informations en lieu sûr. Vous pouvez désormais vous connecter à votre compte en utilisant votre adresse e-mail et votre mot de passe.

Cliquez pour vous connecter : https://master.ucar.rnu.tn/login

### Votre nouveau compte

### Bonjour,

Pour vous connecter à l'application, veuillez trouver votre identifiant (Adresse e-mail) ainsi qu'un mot de passe personnel, unique et sécurisé généré automatiquement

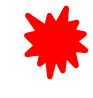

Le mot de passe sera demandé à chaque connexion à votre compte **Il ne faudra pas l'oublier!**

) المسلمة تقديم (<br>المسلم المسلم المسلم المسلم ( Université de Carthage

mastère

 $\bigodot$  Tutorial

mastères

Inscription

# Je me connecte à

### mon compte

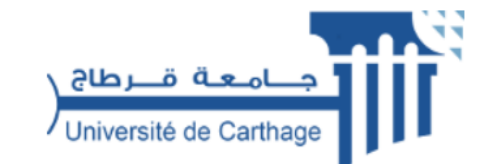

### **VEUILLEZ VOUS CONNECTER**

L'Université de Carthage a mis en place une plateforme de gestion des candidatures en mastère. Connectez-vous à votre espace personnel

### Rendez vous sur **: https://www.master.ucar.rnu.tn**

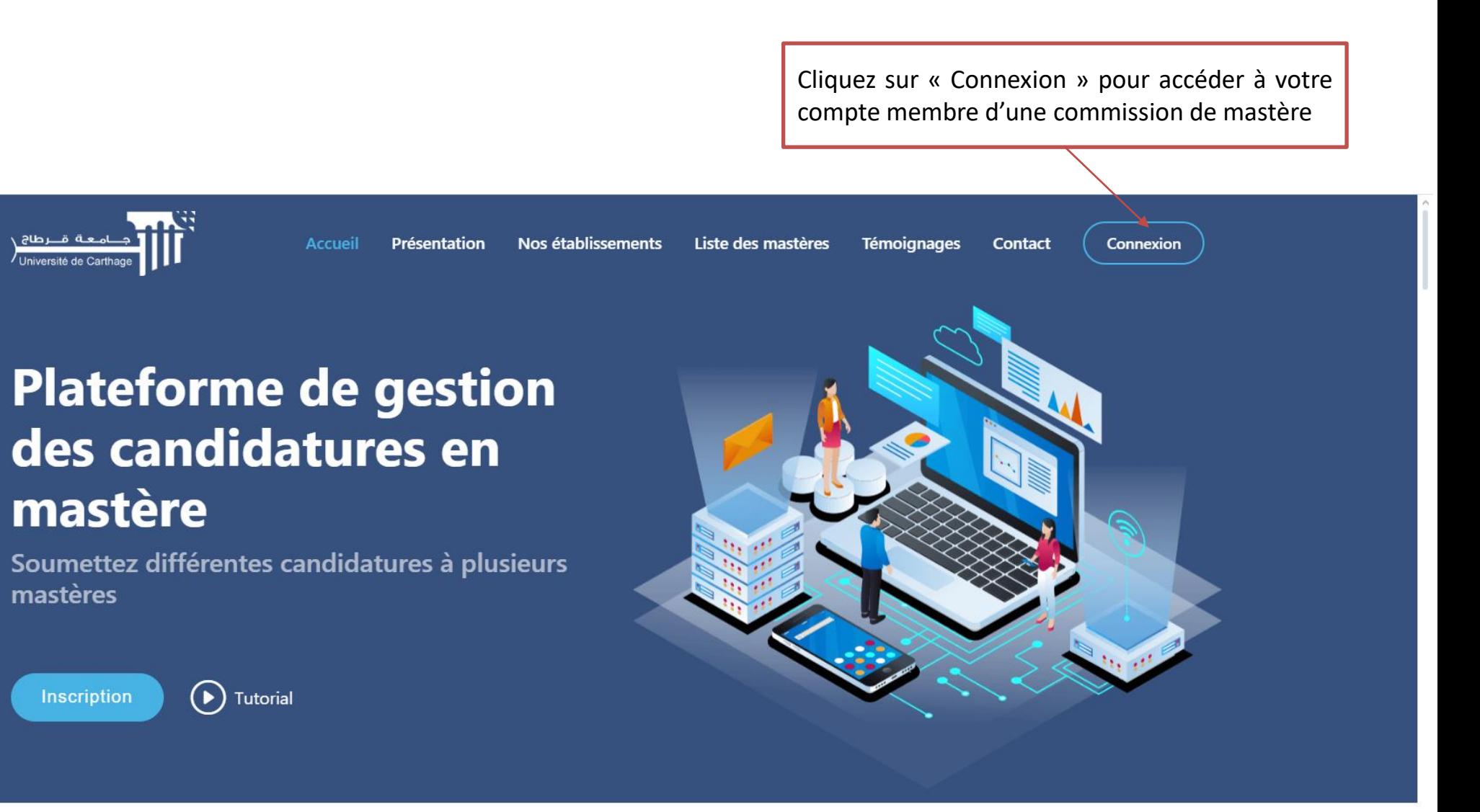

### **PRÉSENTATION**

e création de votre compte vous pouvez vous nt votre adresse mail et votre mot de passe puis bouton « se connecter »

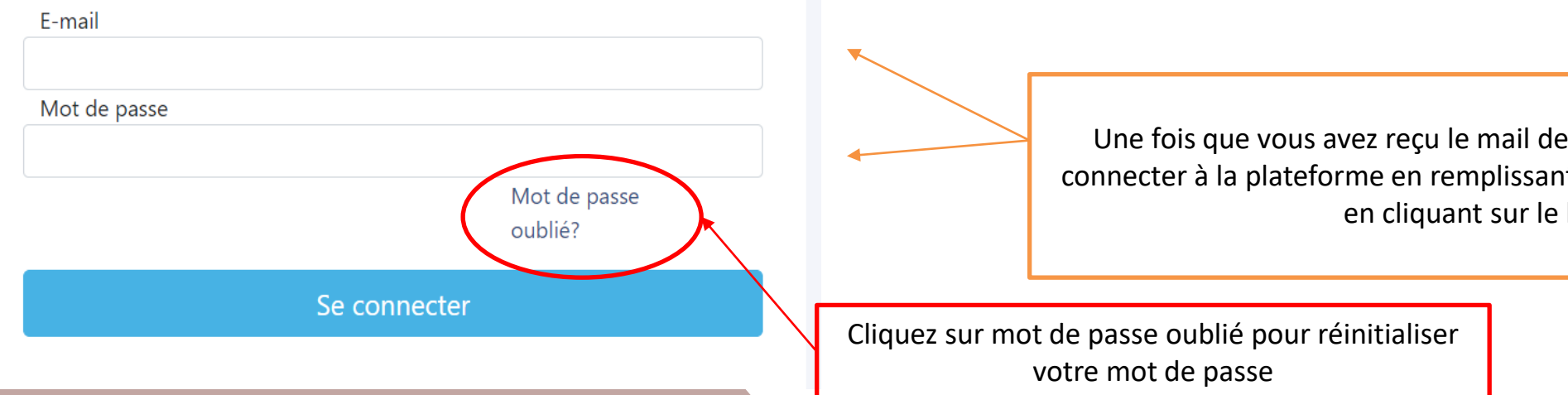

### Je réinitialise mon mot de passe

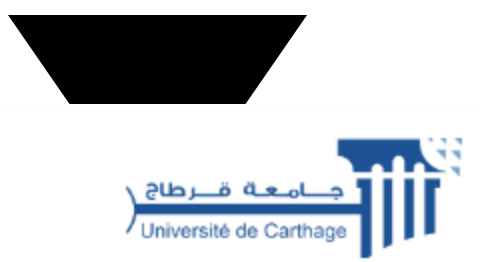

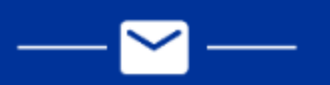

### Réinitialiser mot de passe

#### Bonjour,

Nous avons reçu une demande de réinitialisation de votre mot de passe. Veuillez cliquer sur le lien ci-dessous pour finaliser votre action :

Réinitialiser votre mot de passe

Merci, Assistance technique de l'Université de Carthage

#### **Prendre contact**

+216 71 749 100 webmaster ucar@ucar.rnu.tn

Choisissez un nouveau mot de passe sécurisé et le saisir dans les champs appropriés

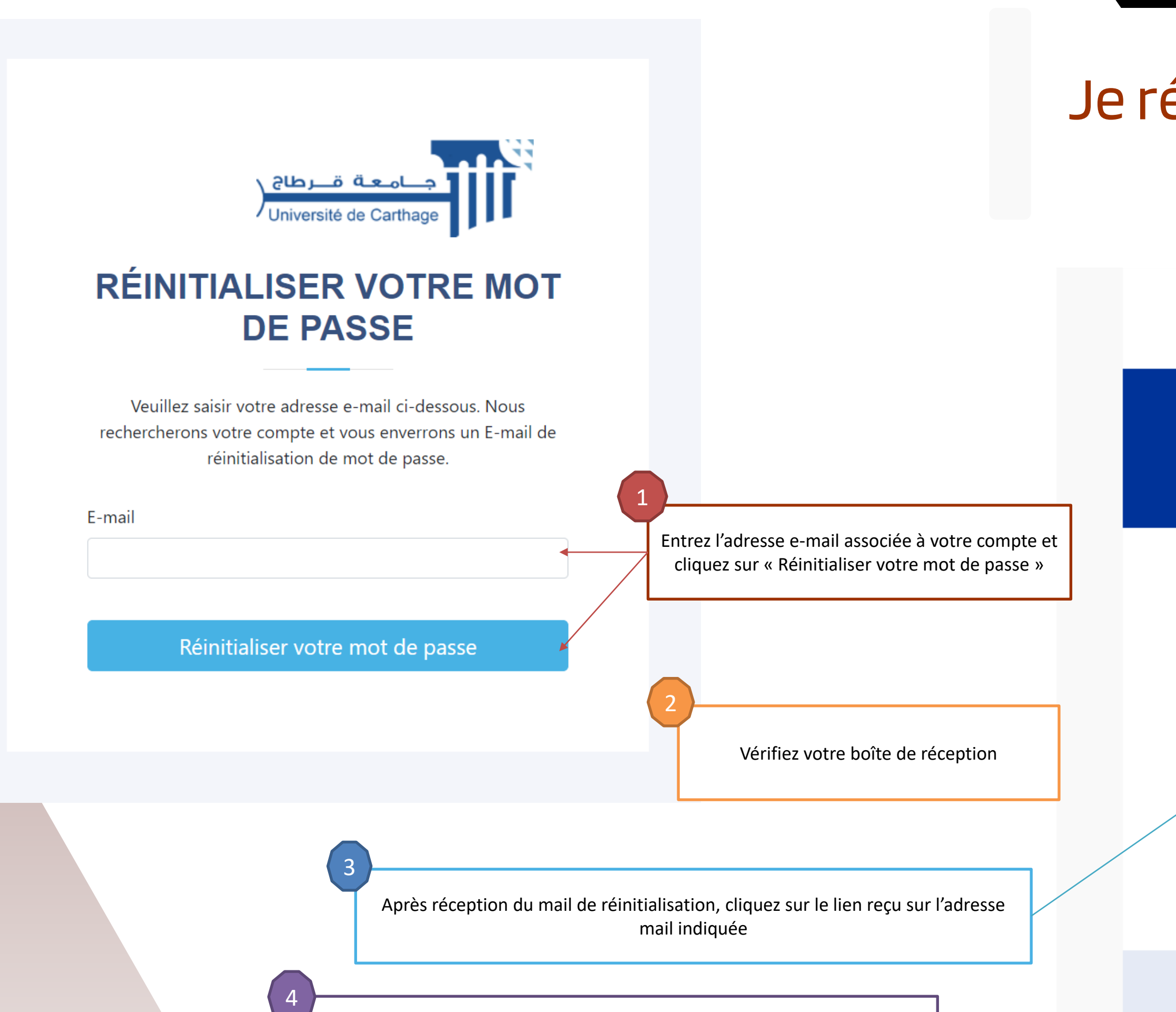

# Je visualise mon tableau de bord

Espace pour renseigner et modifier vos données personnelles

Espace pour consulter la liste des candidats par mastère et leurs dossiers et vérifier les candidatures

Espace pour télécharger et signer les procès verbaux

Espace pour suivre les inscriptions des étudiants par mastère

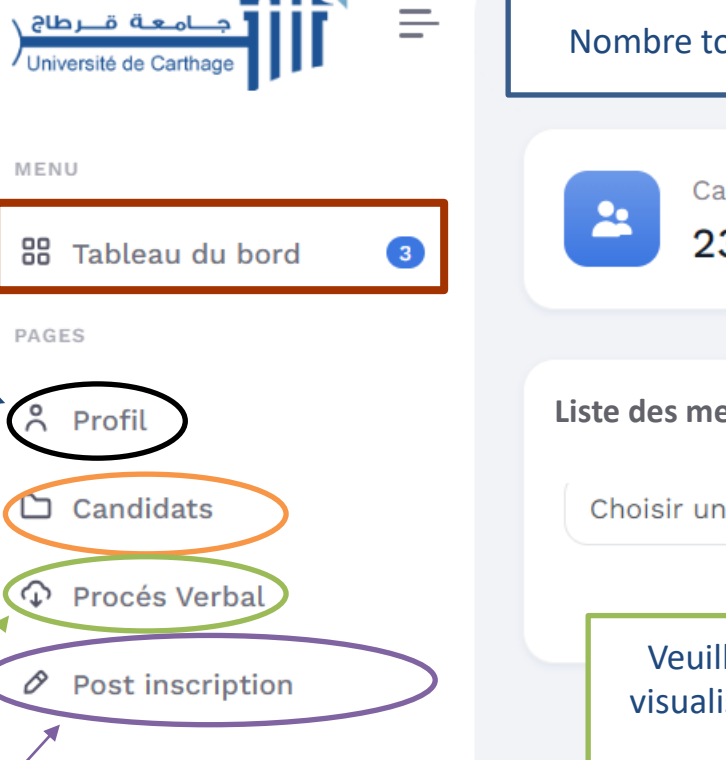

Université de Carthage

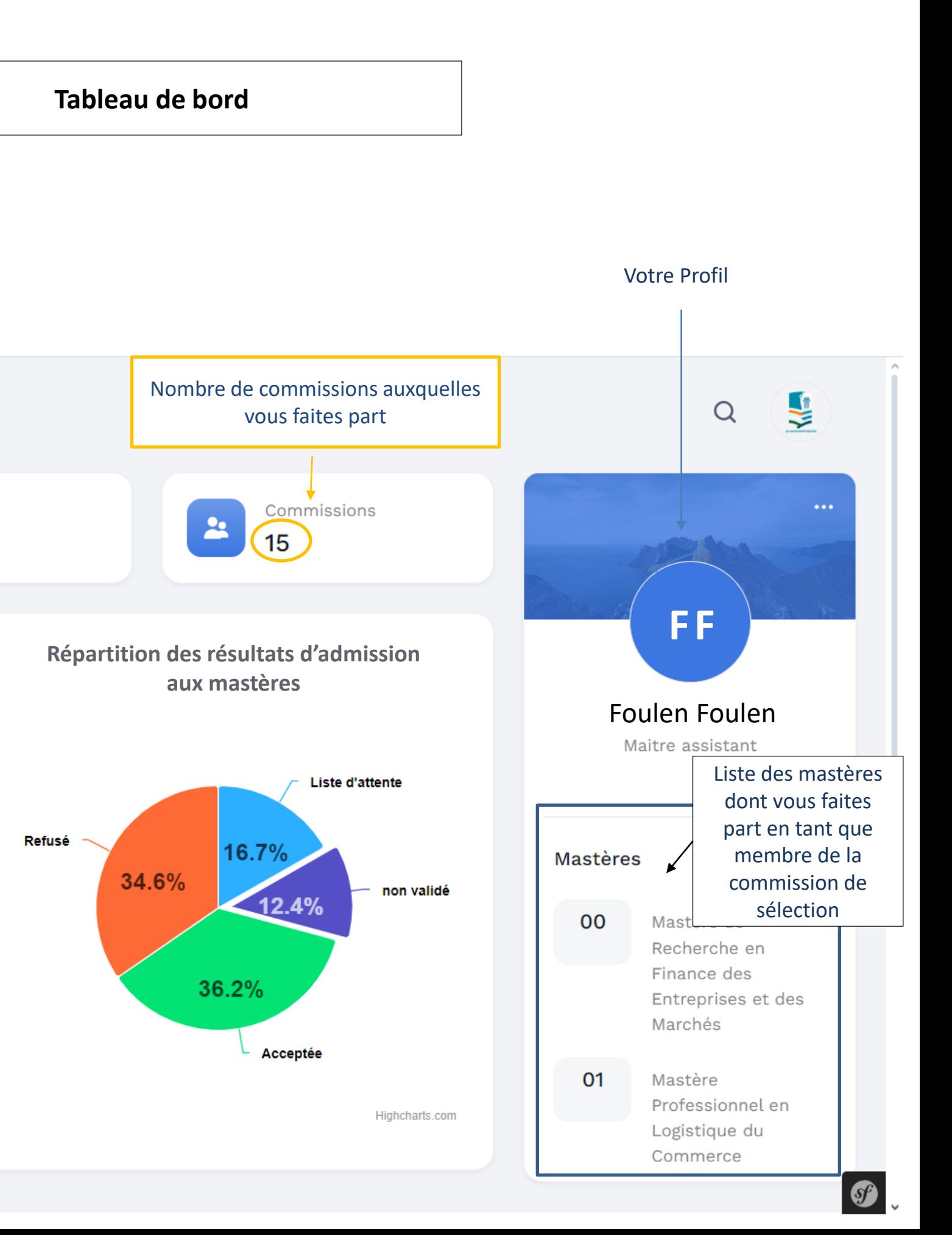

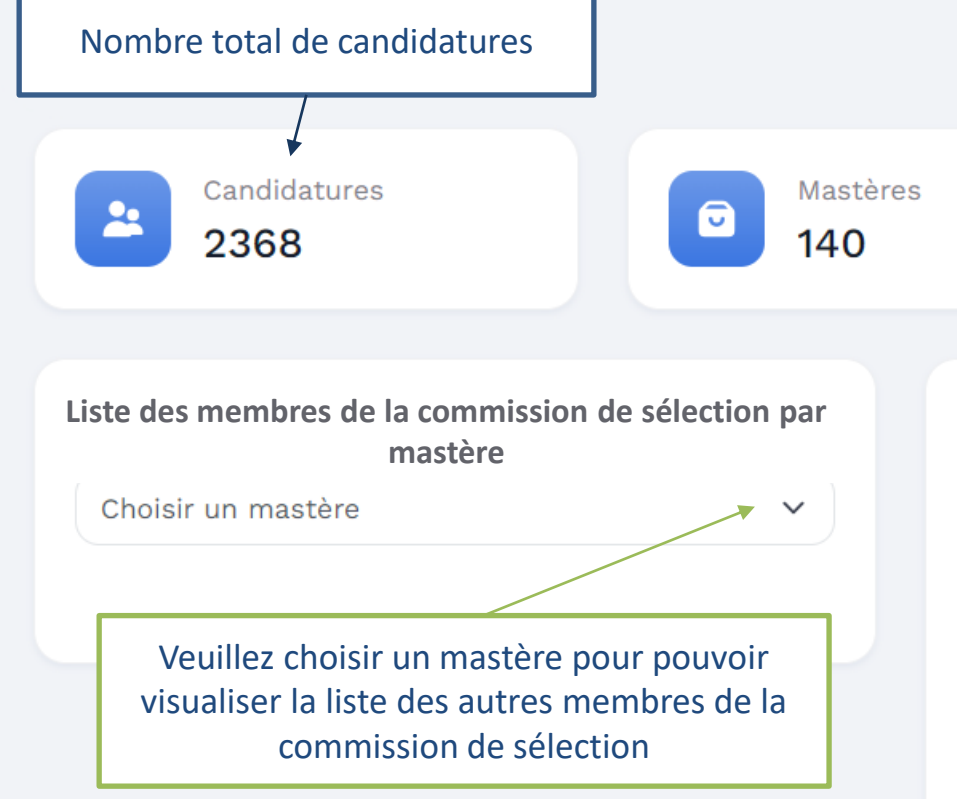

# Je visualise mon tableau de bord

### Université de MENU 88 Tableau du bord  $\bullet$ PAGES 8 Profil  $\Box$  Candidats Procés Verbal  $\emptyset$  Post inscription Université de Carthage

#### Liste des mastères

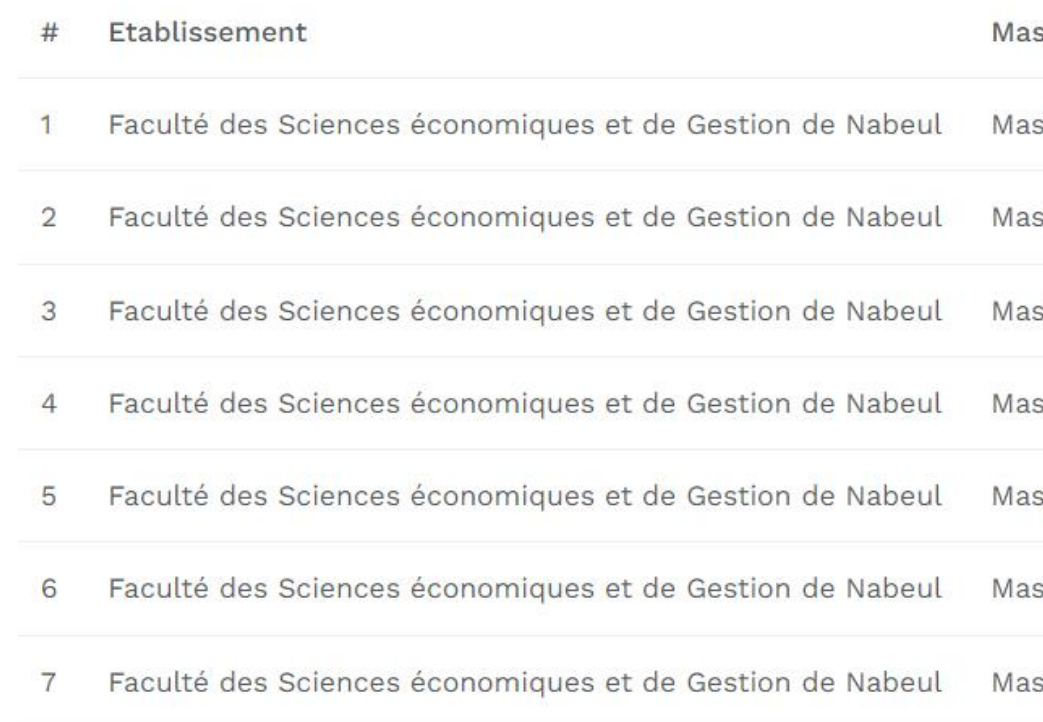

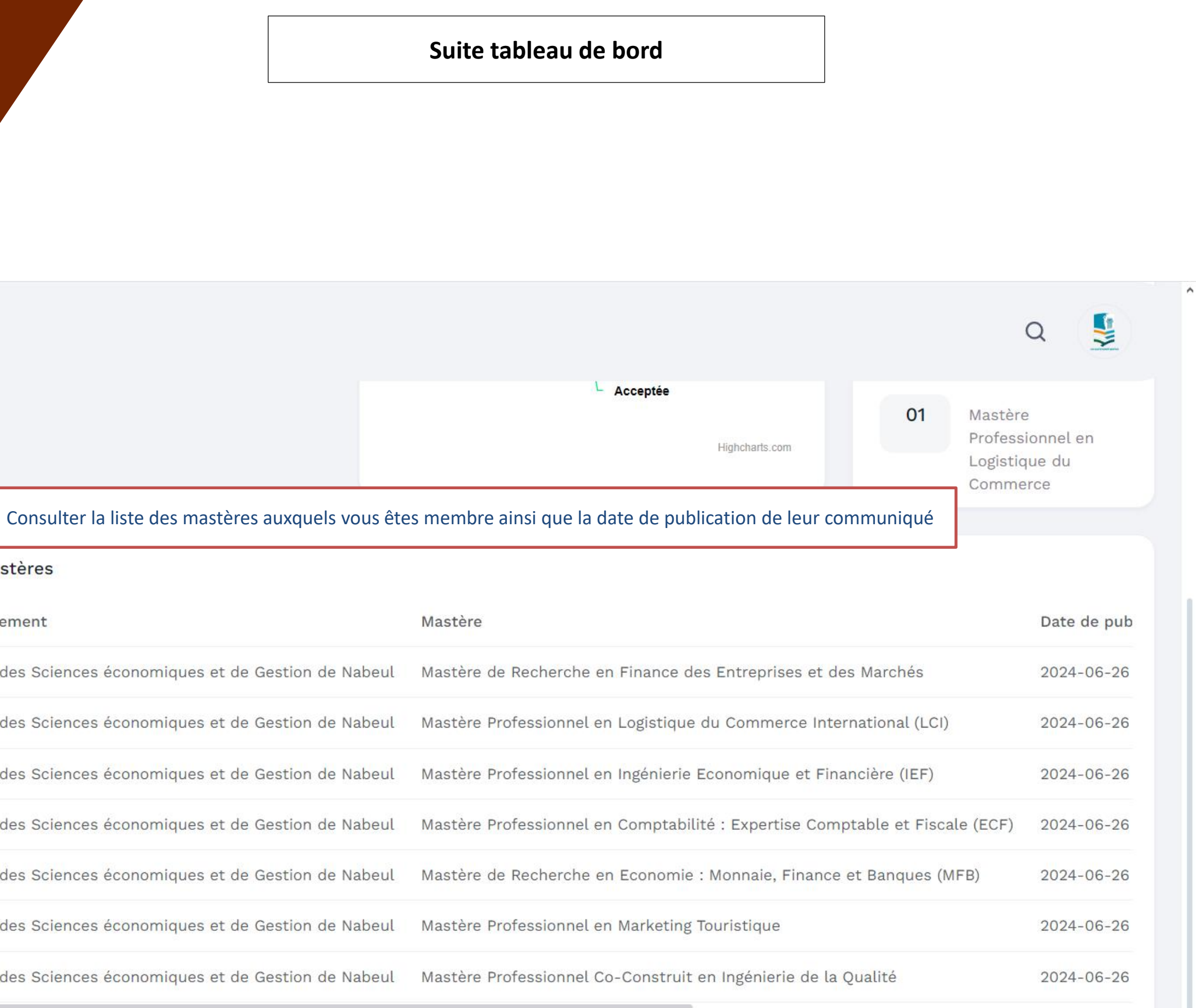

### Je modifie mes informations personnelles

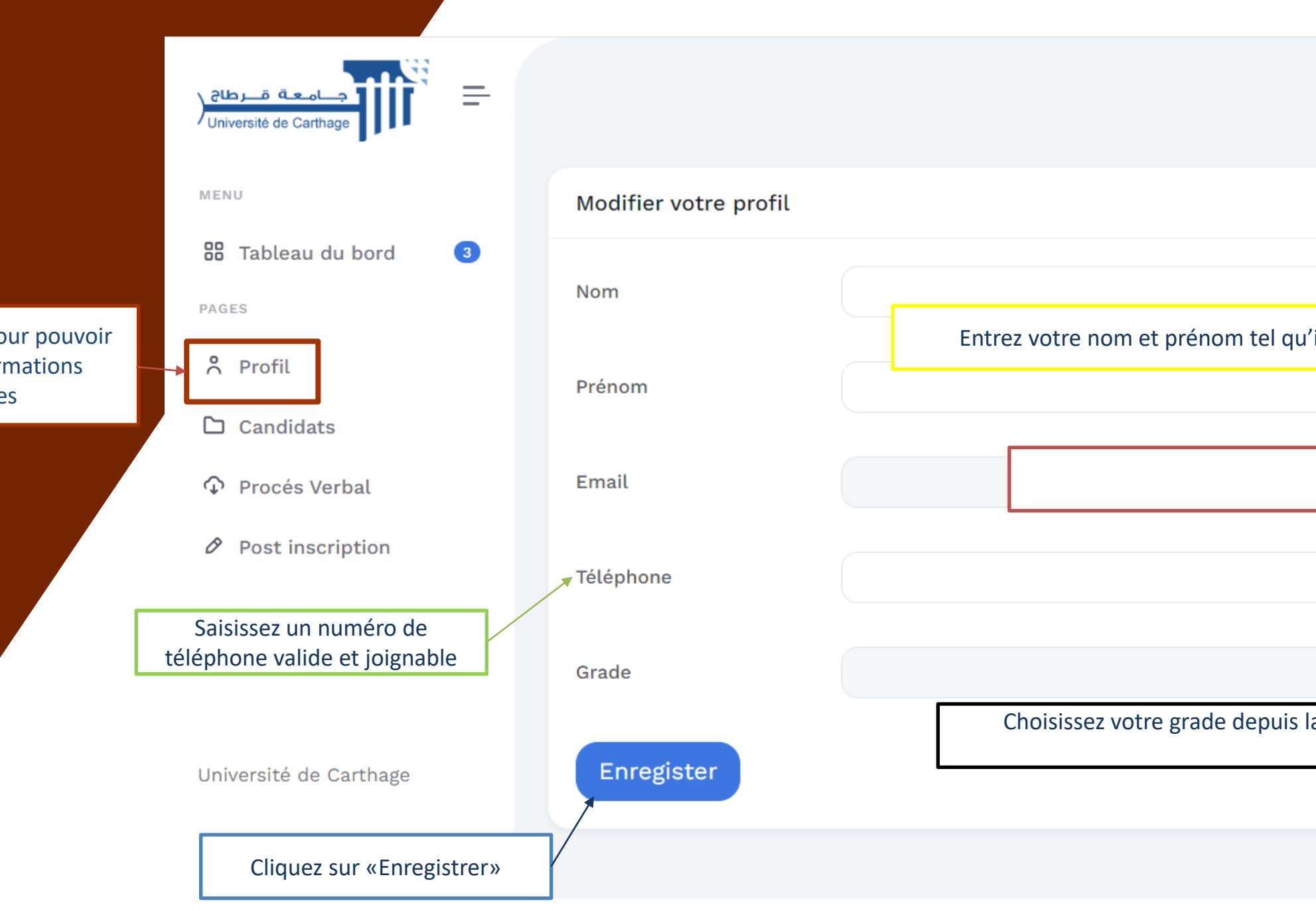

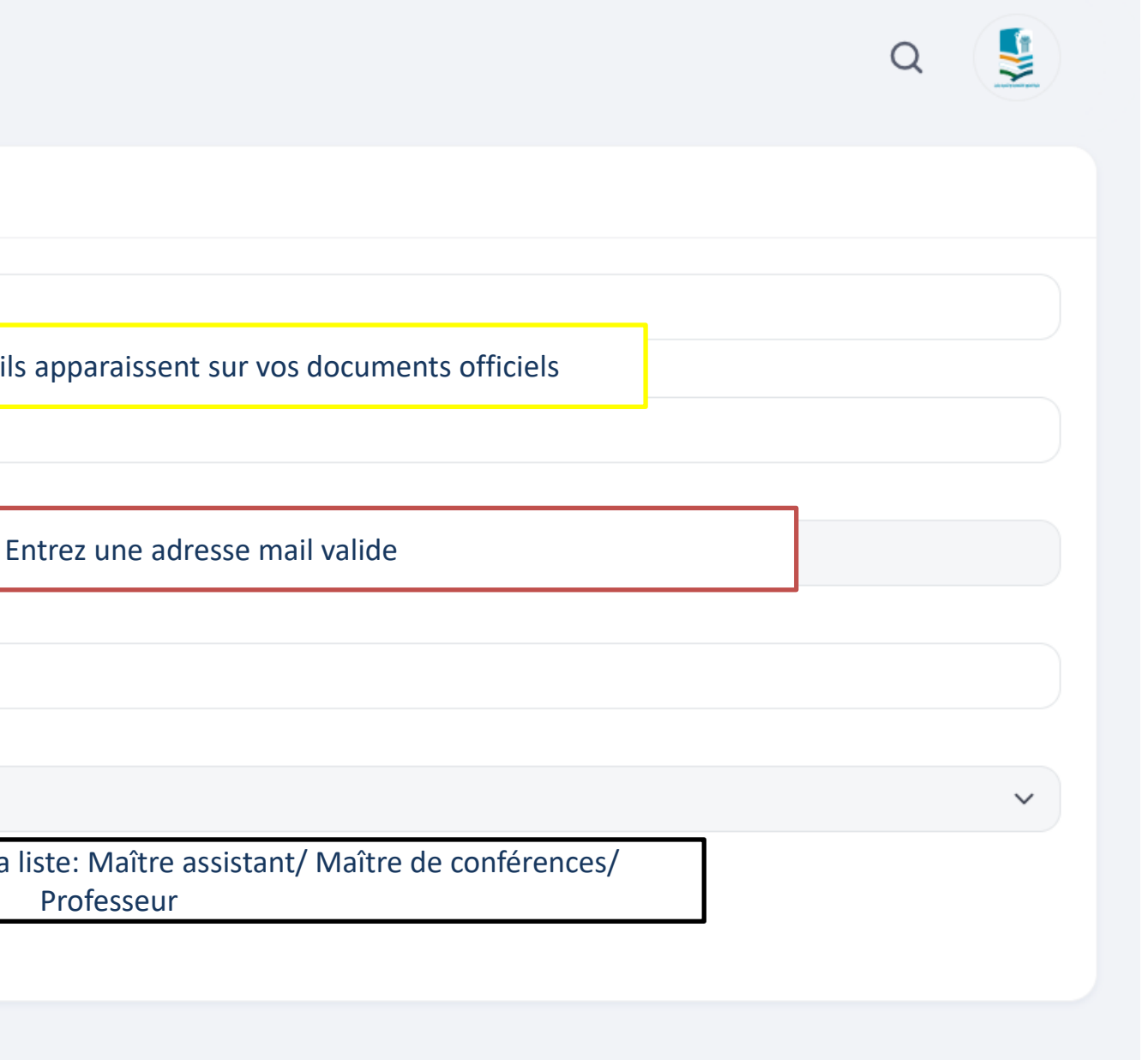

Appuyez sur Profil pour pouvoir modifier vos informations personnelles

## Liste des candidats

Appuyez sur candidats pour pouvoir visualiser la liste des candidats par mastère, leurs parcours et dossier, ainsi que leurs scores et valider leur candidature

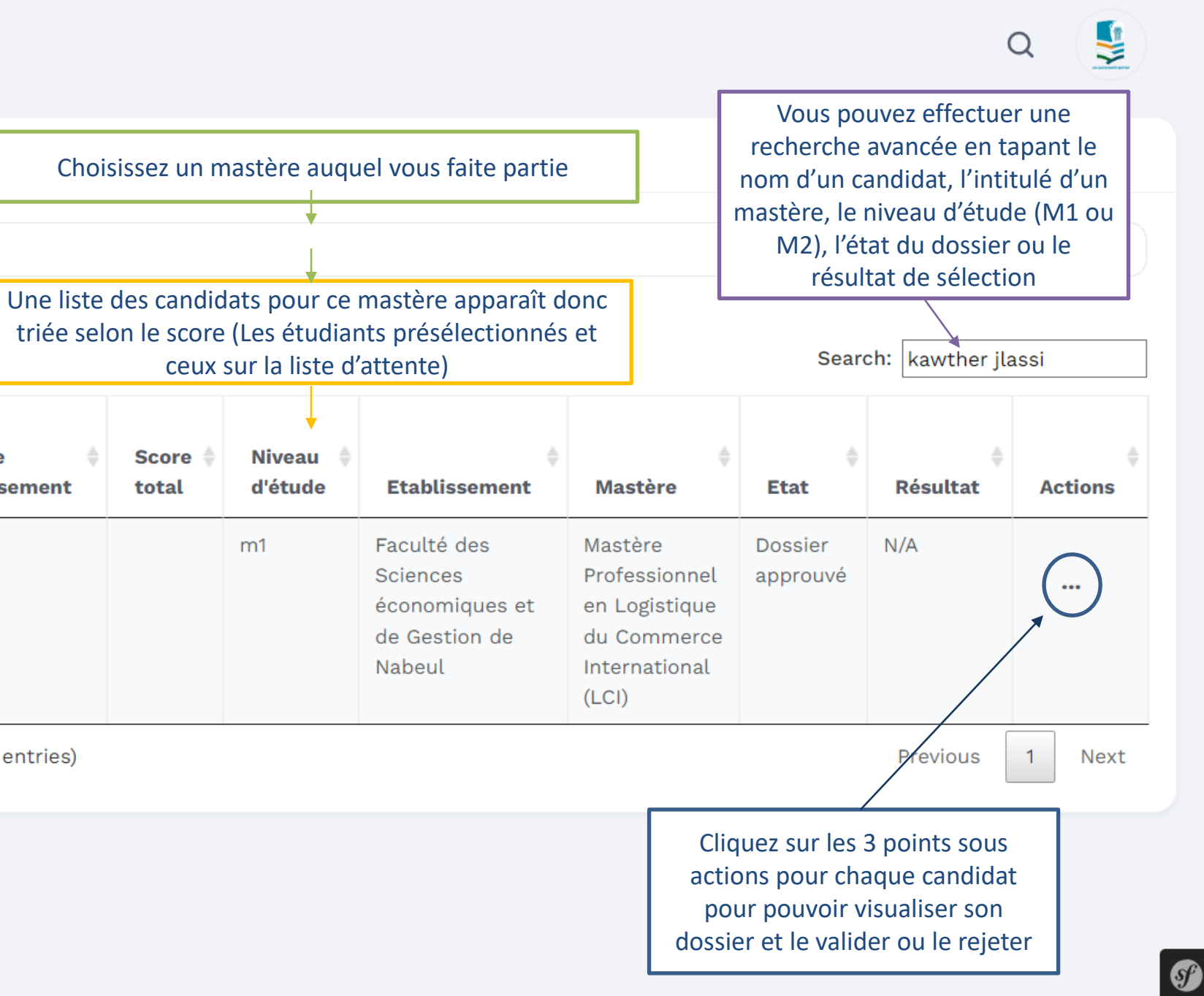

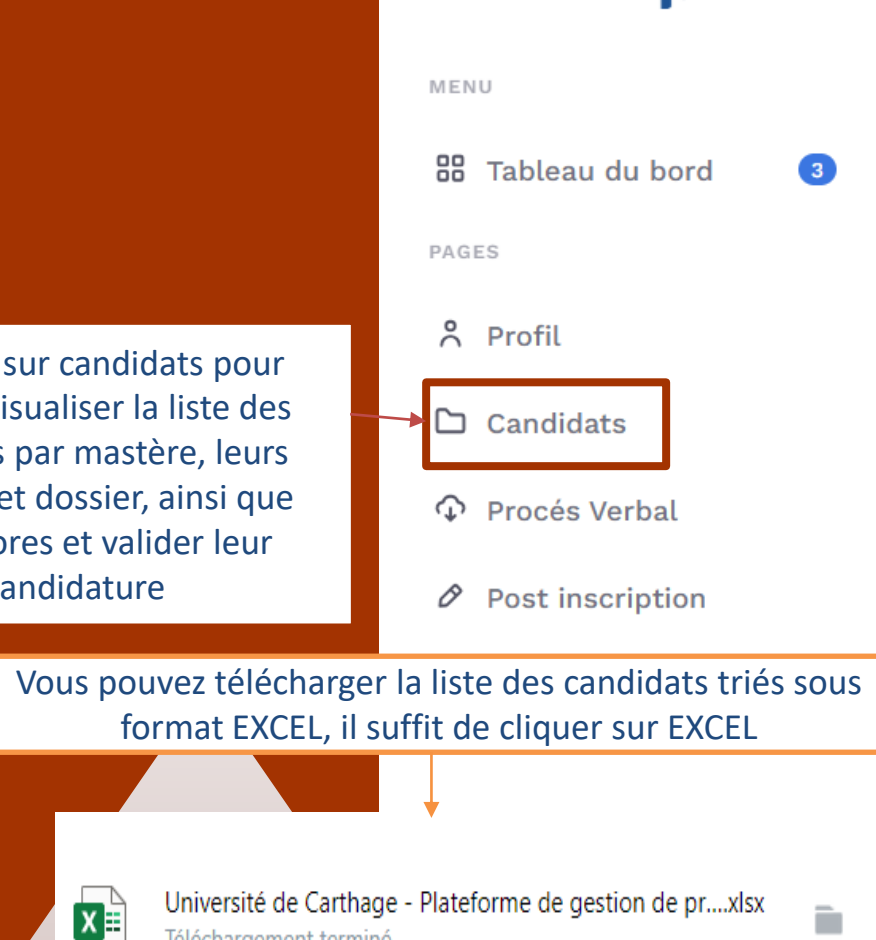

Téléchargement terminé

معة قــرطا*ع* 

Université de Carthad

 $\equiv$ 

Liste des étudiants Choisir un mastére Choisir Excel **Score** de Score de **Score CIN** base **l'établissement**  $#$ total  $\mathbf{F}$ 12.55 kawther jlassi

Showing 1 to 1 of 1 entries (filtered from 1,415 total entries)

## Cursus du candidat

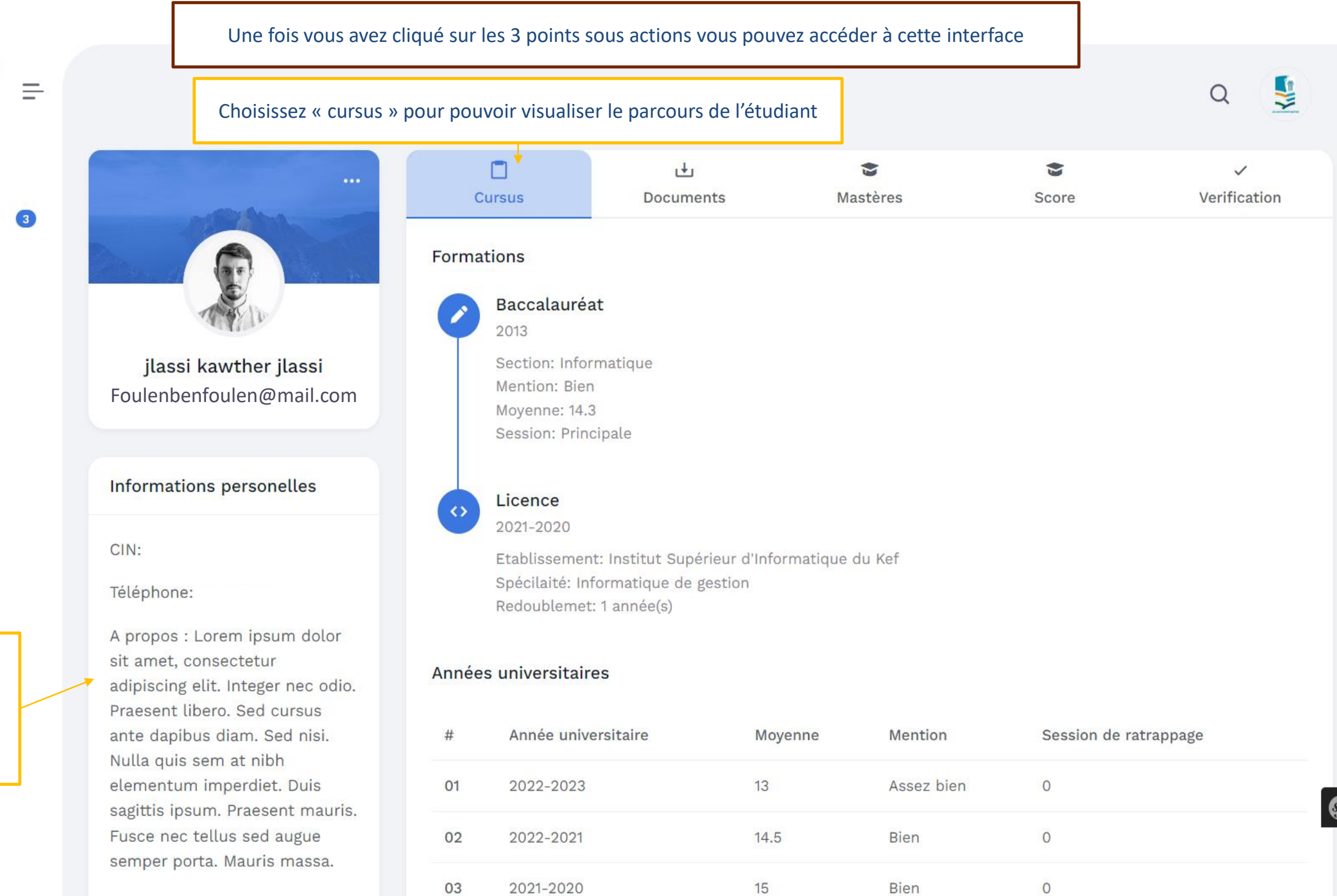

MENU 88 Tableau du bord PAGES

8 Profil

 $\Box$  Candidats

Procés Verbal

 $\emptyset$  Post inscription

Vous trouverez à gauche les informations personnelles de l'étudiant, son numéro CIN, son numéro de téléphone ainsi qu'une description à propos du candidat

# Documents du candidat

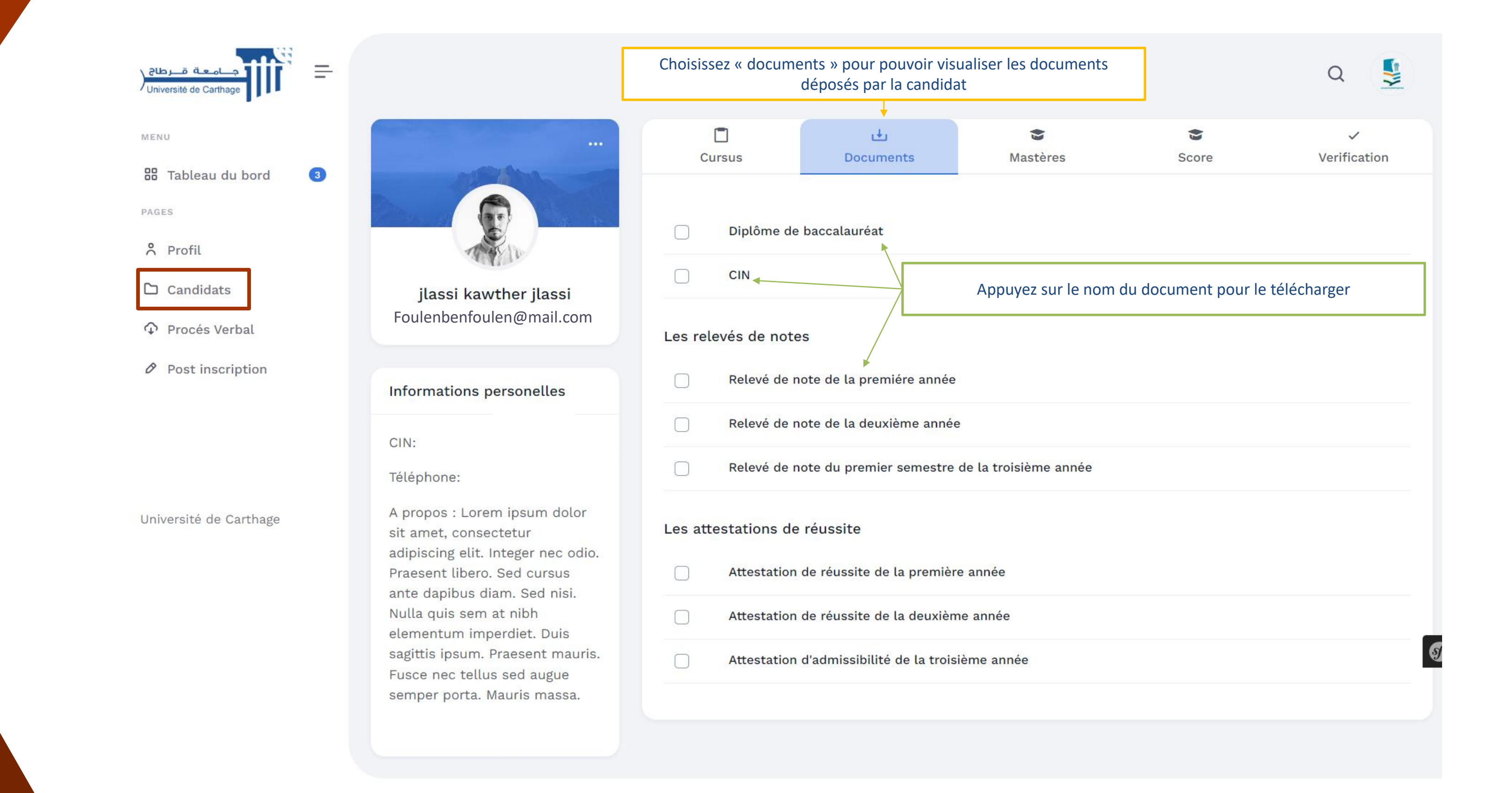

# Mastères choisis par le candidat

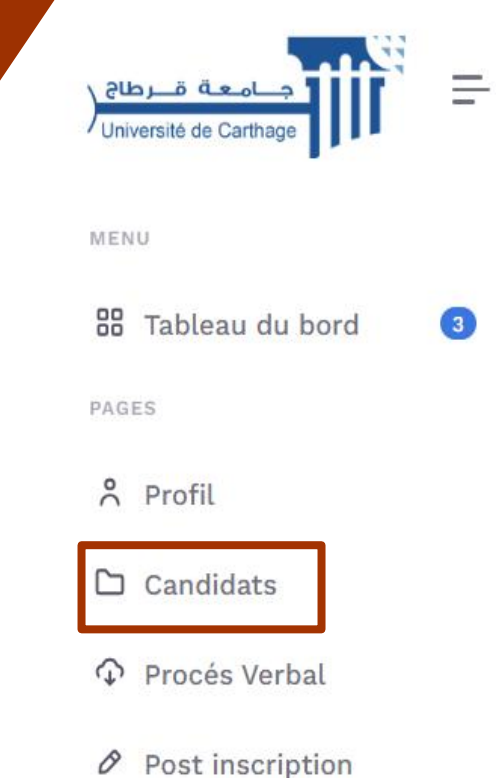

Université de Carthage

्र

jlassi kawther jlassi Foulenbenfoulen@mail.com

#### Informations personelles

CIN:

Téléphone:

A propos : Lorem ipsum dolor sit amet, consectetur adipiscing elit. Integer nec odio. Praesent libero. Sed cursus ante dapibus diam. Sed nisi. Nulla quis sem at nibh elementum imperdiet. Duis sagittis ipsum. Praesent mauris. Fusce nec tellus sed augue semper porta. Mauris massa.

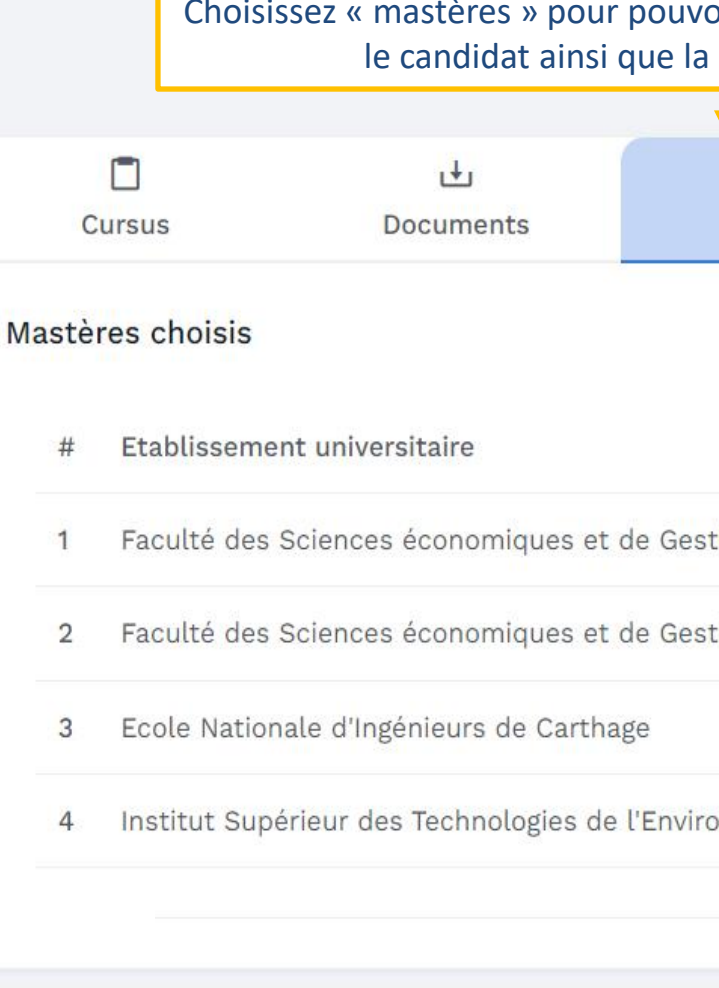

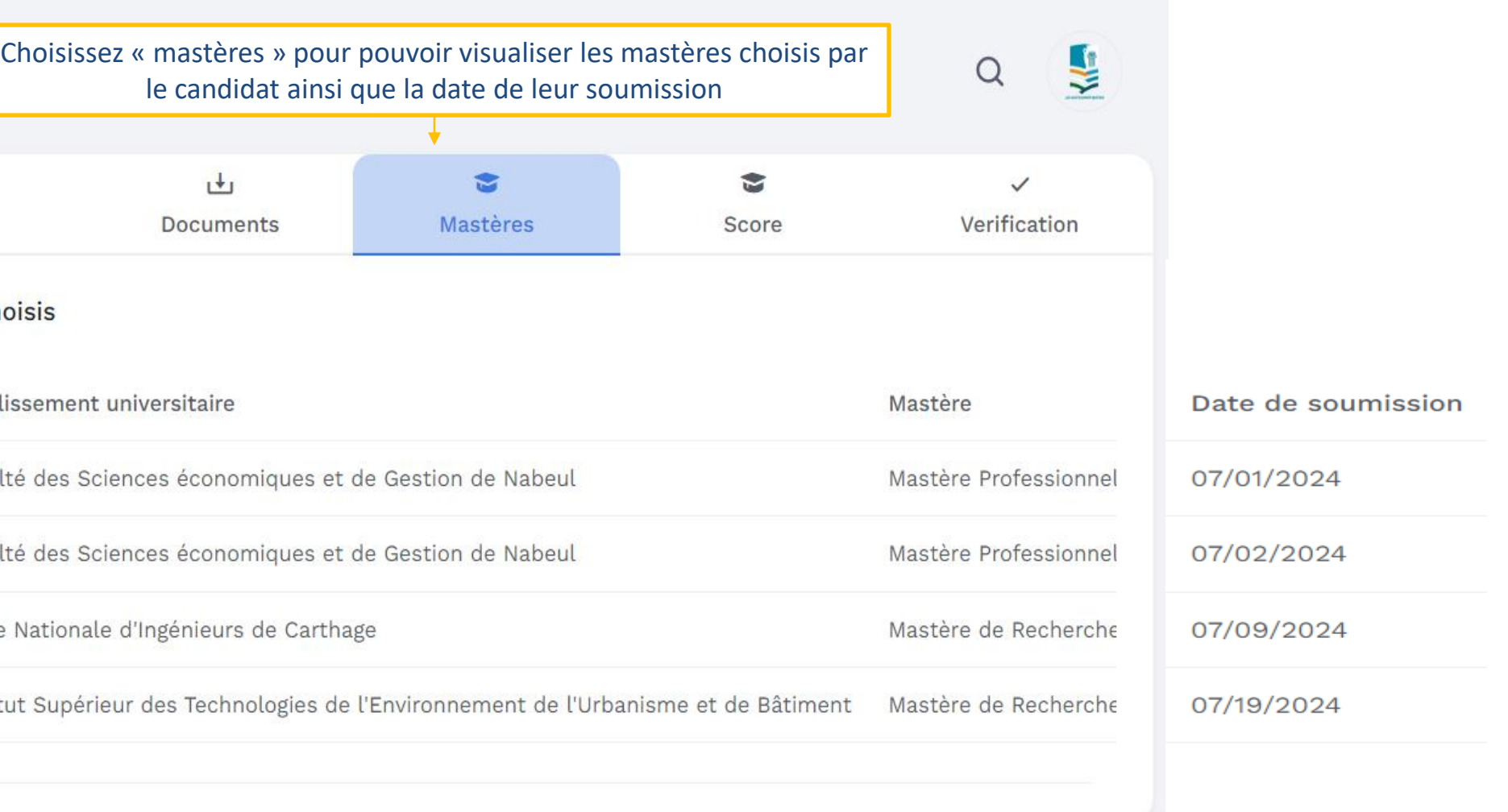

# Calcul du score du candidat

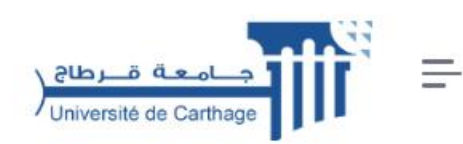

#### MENU

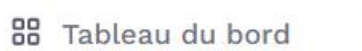

 $\circ$ 

PAGES

#### 8 Profil

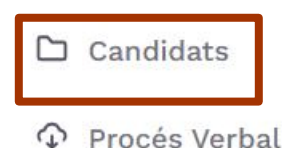

 $\vartheta$  Post inscription

Université de Carthage

jlassi kawther jlassi Foulenbenfoulen@mail.com

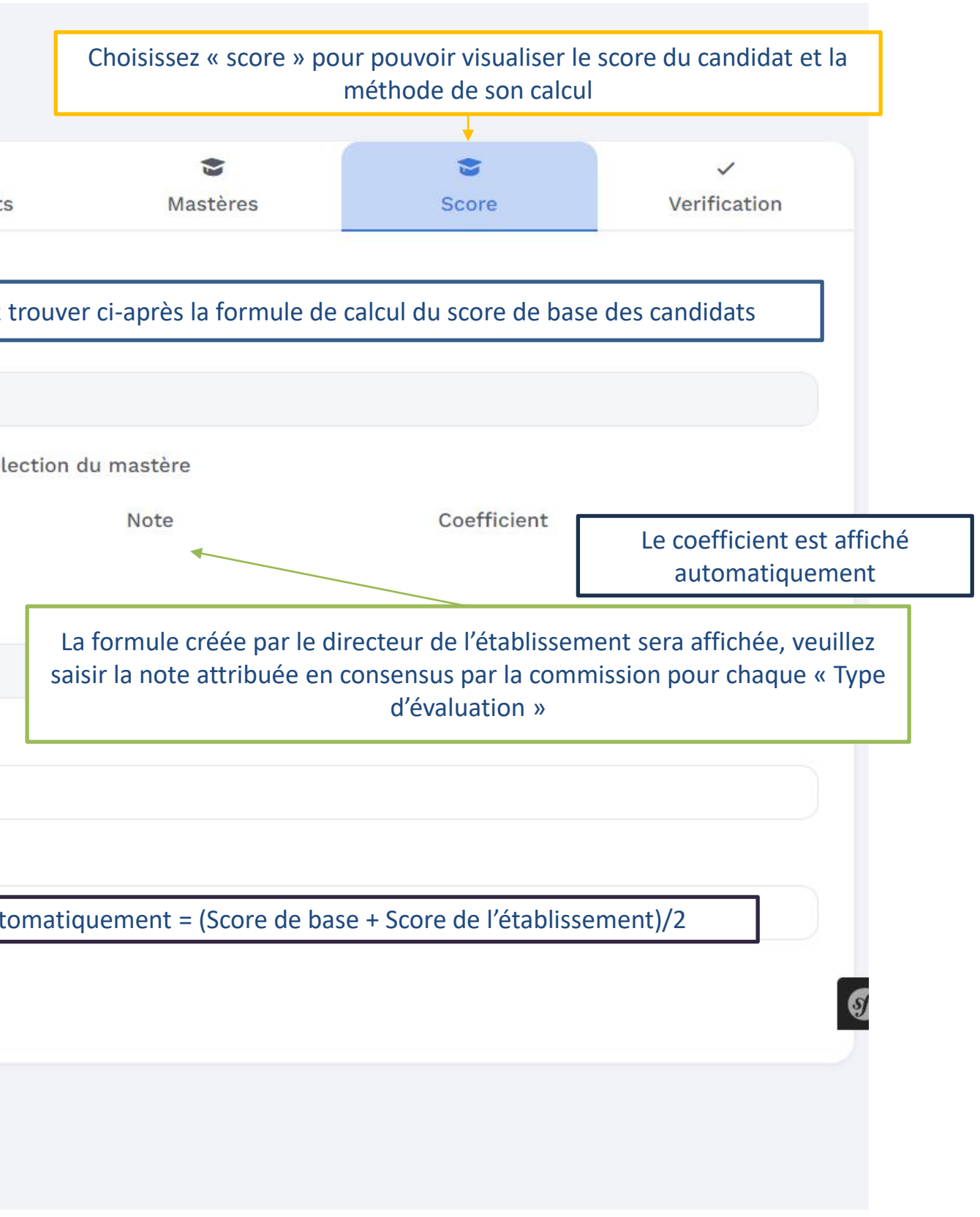

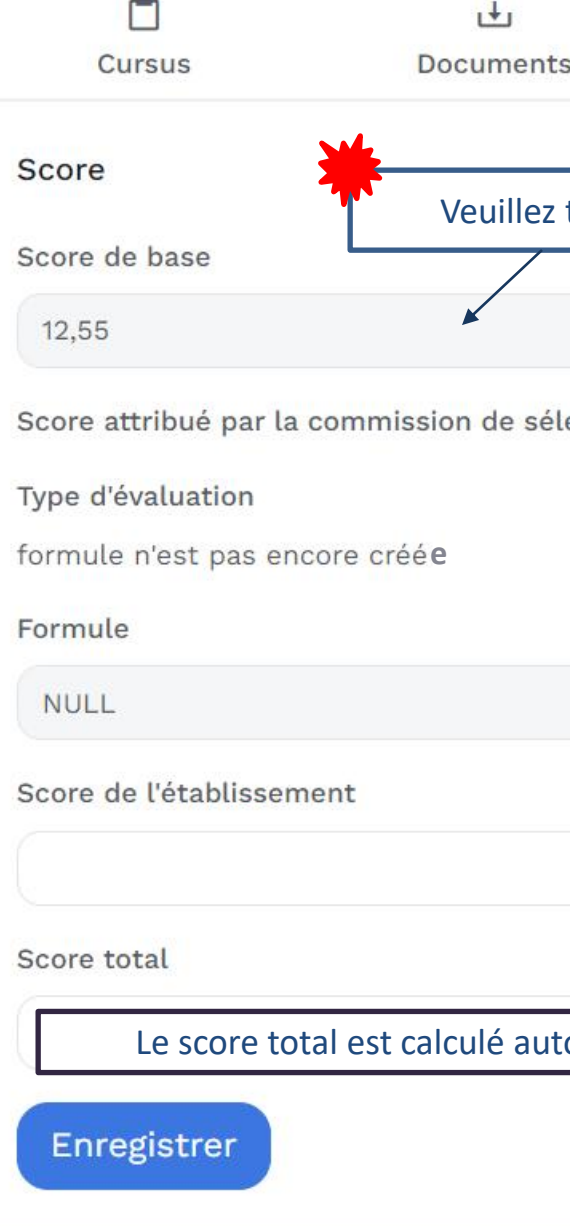

#### **Informations personnelles**

CIN:

Téléphone

A propos : Lorem ipsum dolor sit amet, consectetur adipiscing elit. Integer nec odio. Praesent libero. Sed cursus ante dapibus diam. Sed nisi. Nulla quis sem at nibh elementum imperdiet. Duis sagittis ipsum. Praesent mauris. Fusce nec tellus sed augue semper porta. Mauris massa.

# Calcul automatique des scores de base

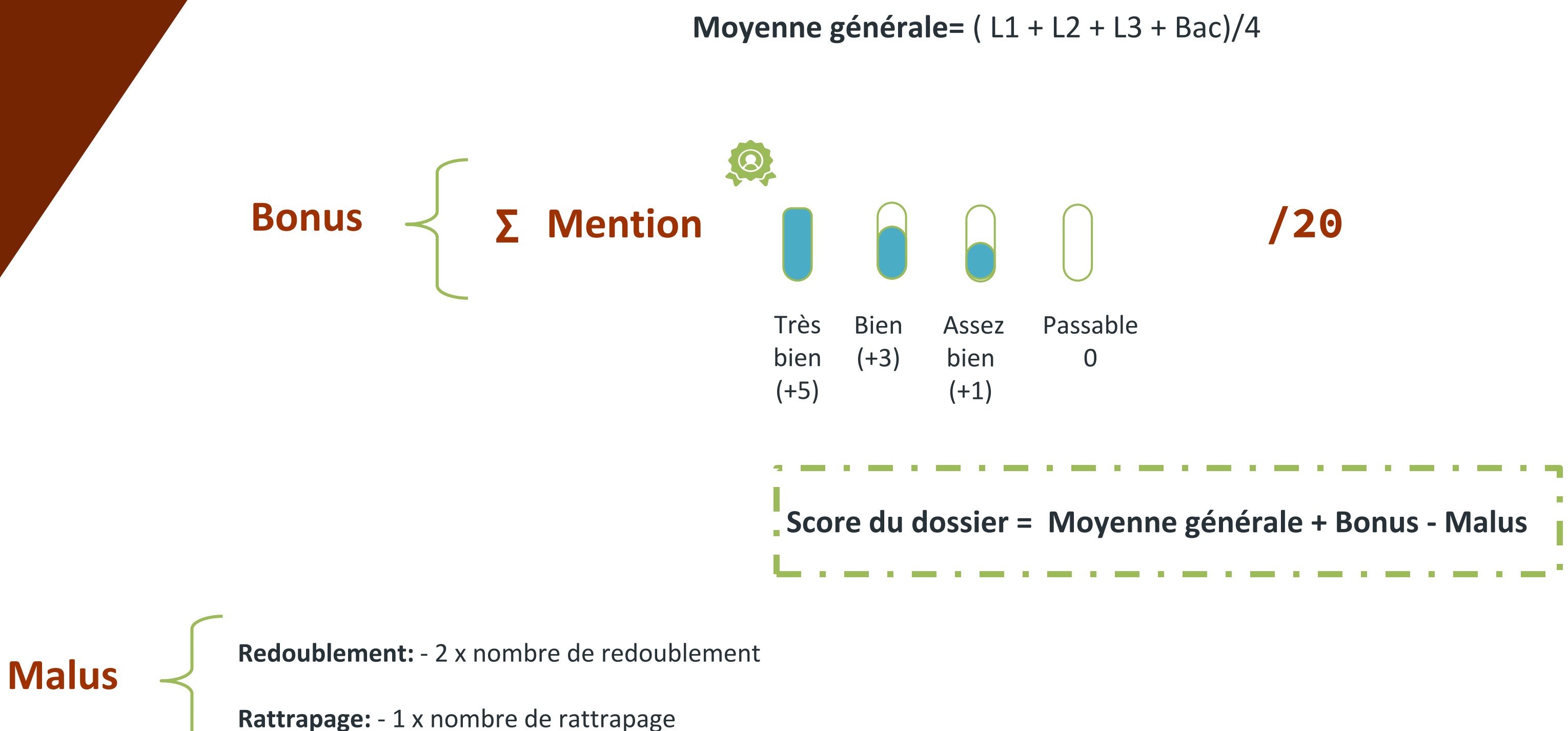

# Vérification des dossiers des candidats

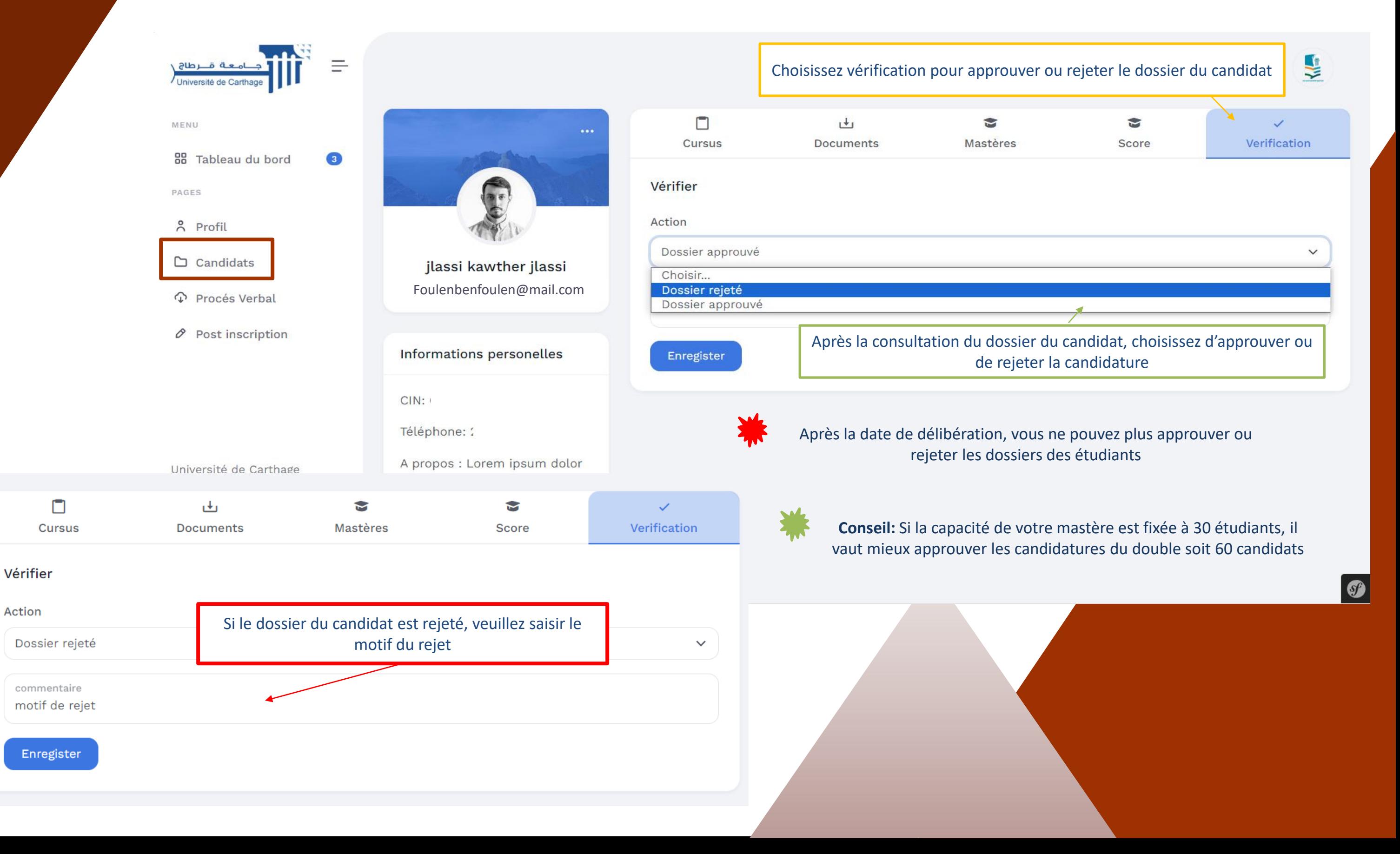

## Je signe le procès verbal

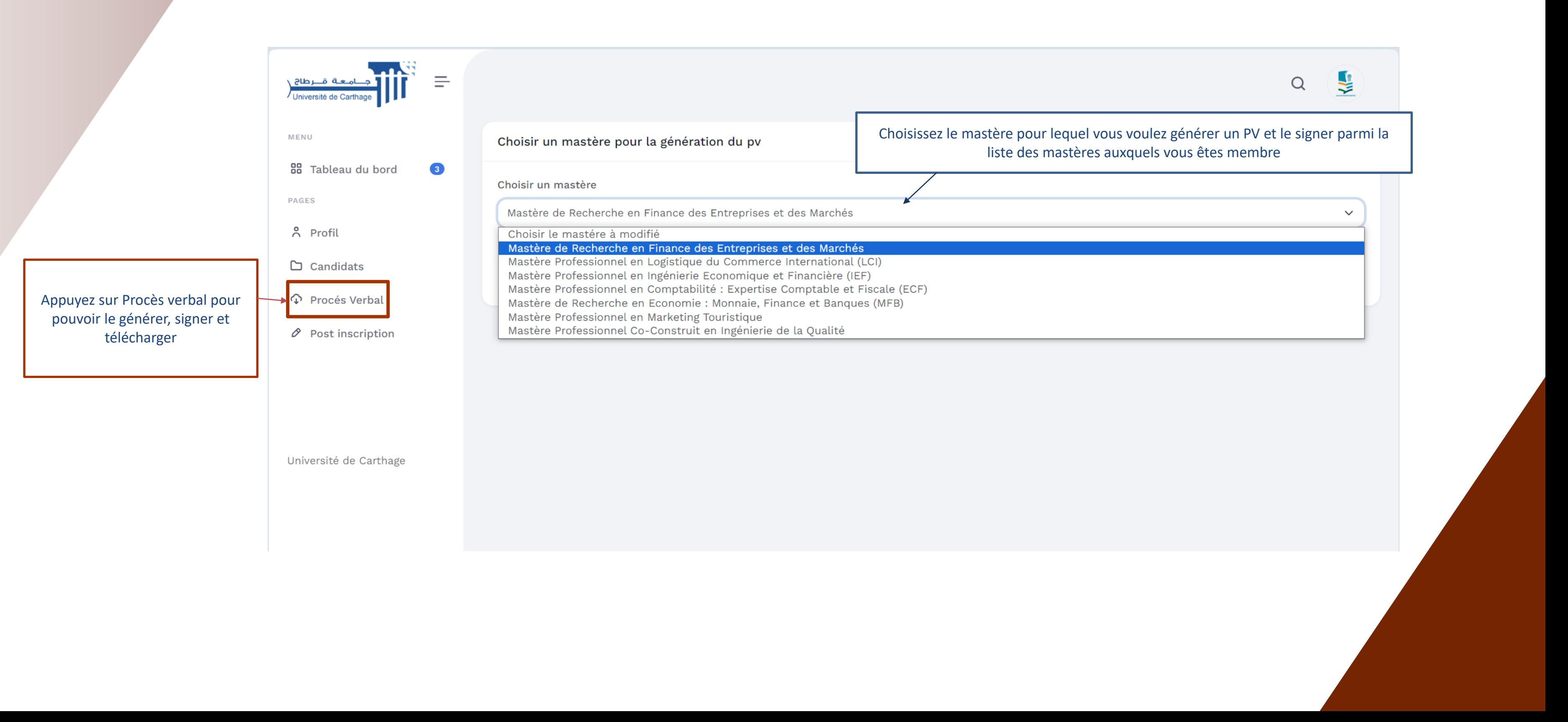

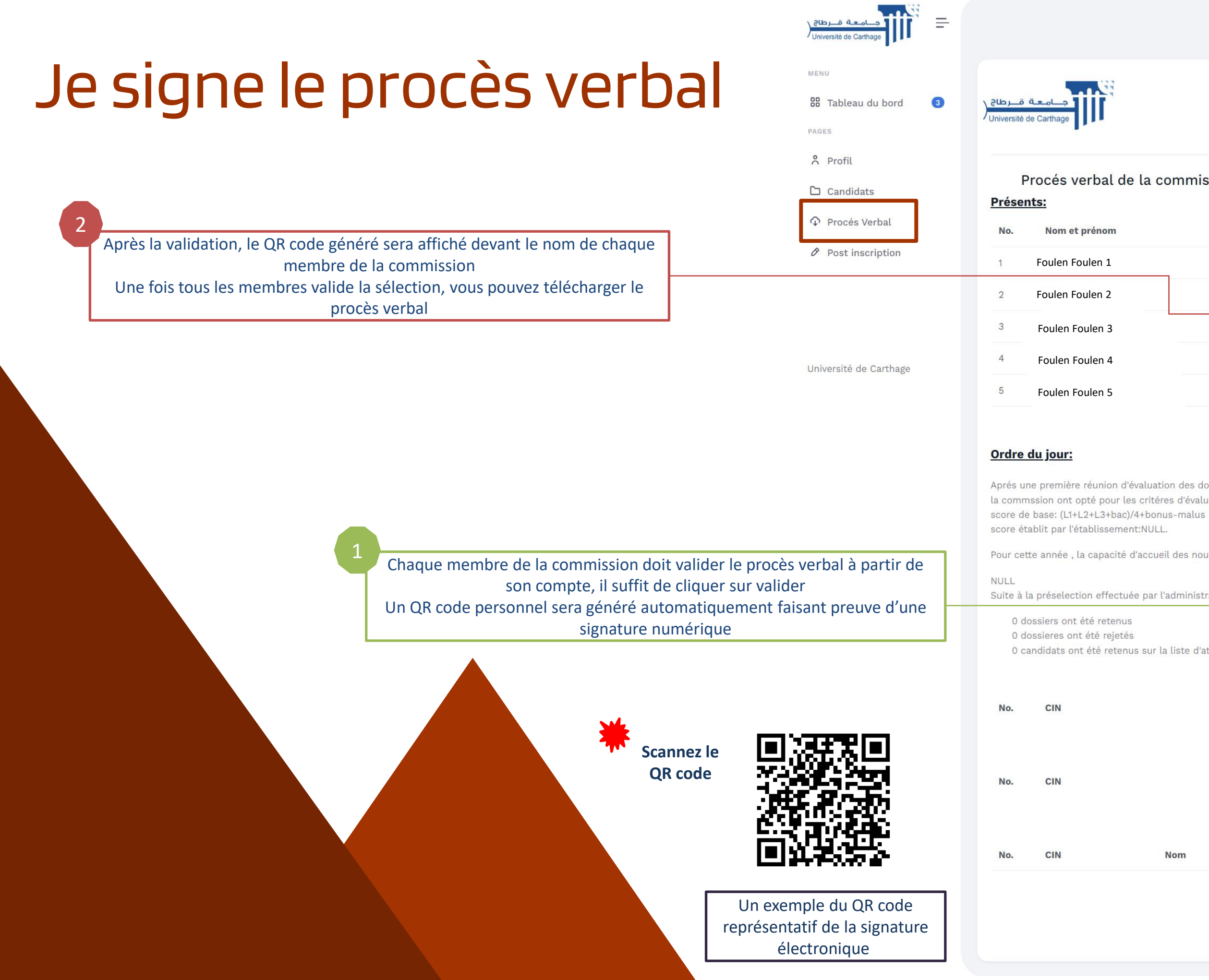

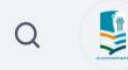

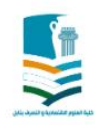

#### Procés verbal de la commission de Mastère de Recherche en Finance des Entreprises et des Marchés

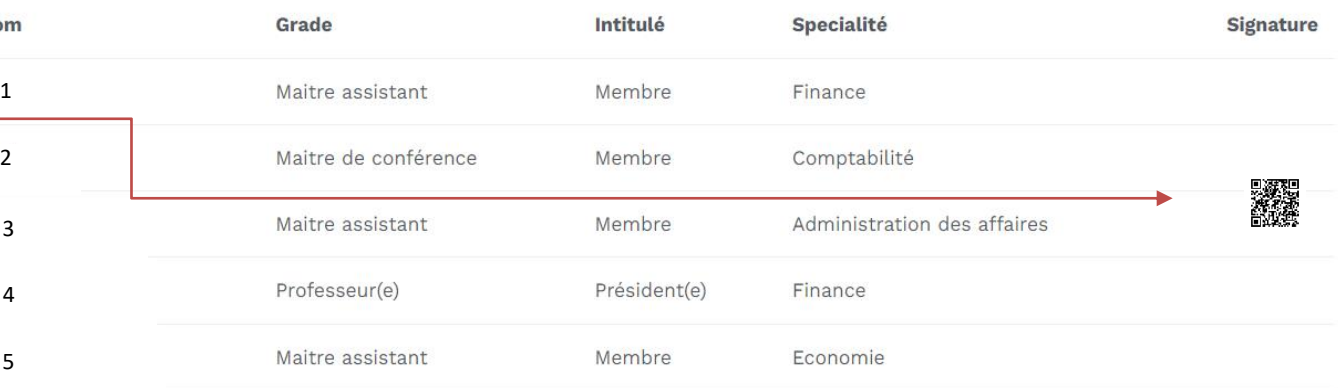

Aprés une première réunion d'évaluation des dossiers déposés par les candidats Mastère de Recherche en Finance des Entreprises et des Marchés, les membres de la commssion ont opté pour les critéres d'évaluation suivants pour calculer le score scoreetab+scoredebase/2

Pour cette année, la capacité d'accueil des nouveaux étudiants à éte fixée à 50

Suite à la préselection effectuée par l'administration, les membres de la commission ont reçu 122 dossiers:

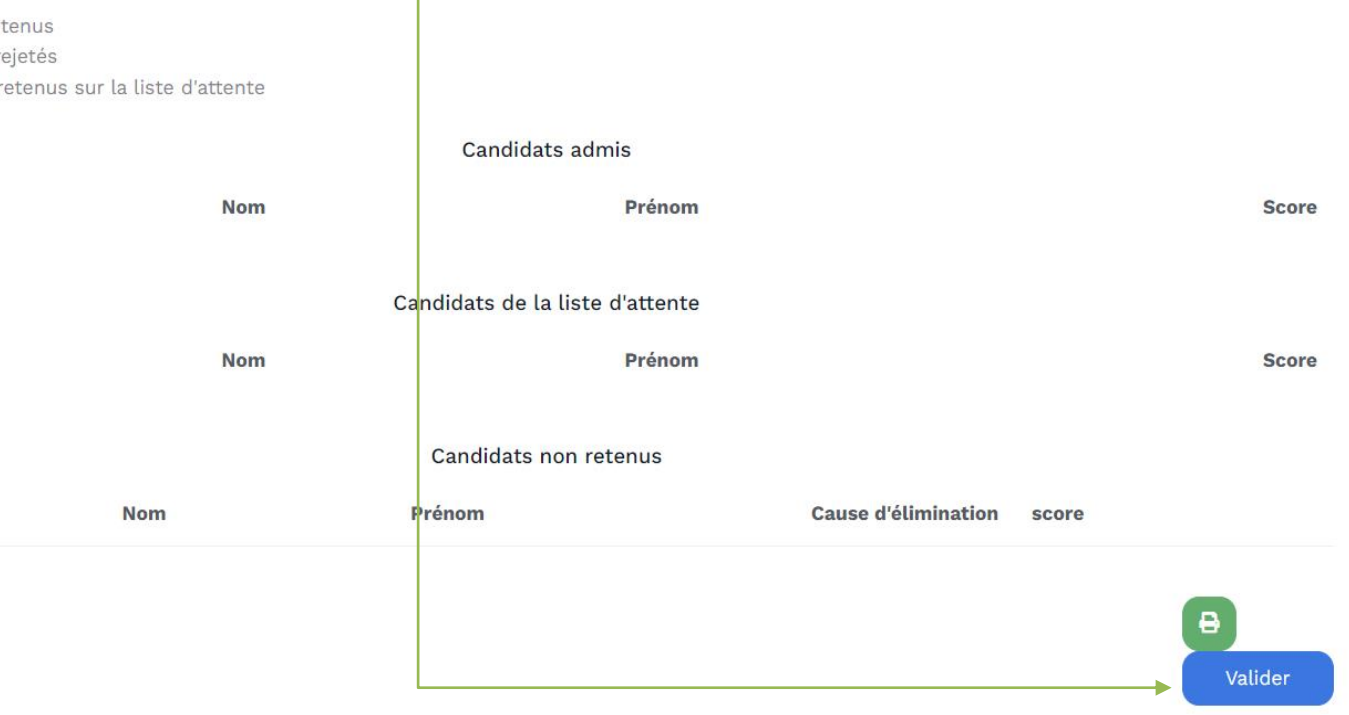